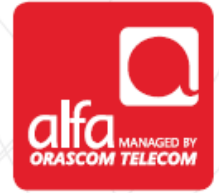

# **ZTE – 4G LTE**

**MiFi router Installation for Windows**

#### Insert USIM card

- **Turn on the router**
- Click on WPS button 2 times to reveal the wireless key
- Connect Laptop to Router
- Open the browser and enter the following address: **192.168.0.1**
- **Enter the password: admin and click login**

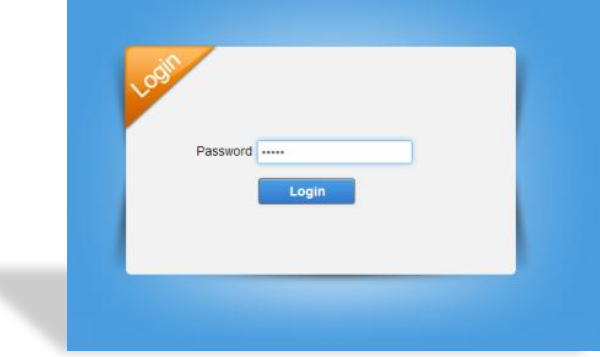

### Click on **Settings**

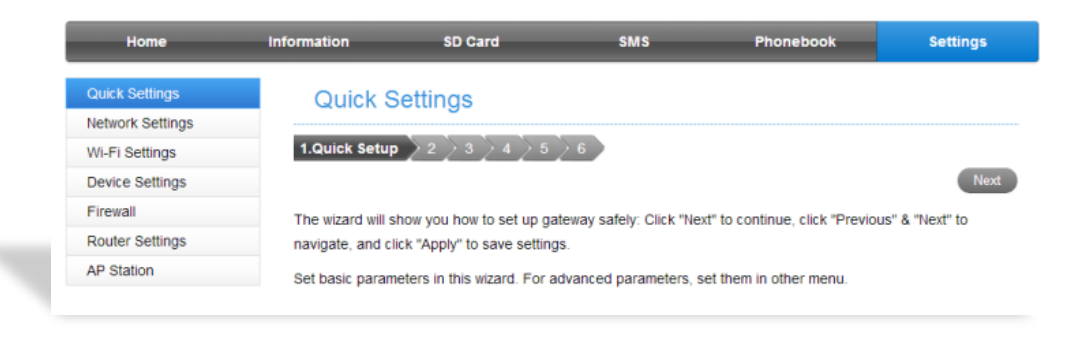

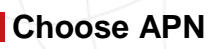

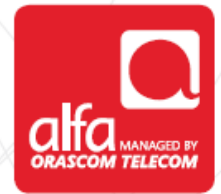

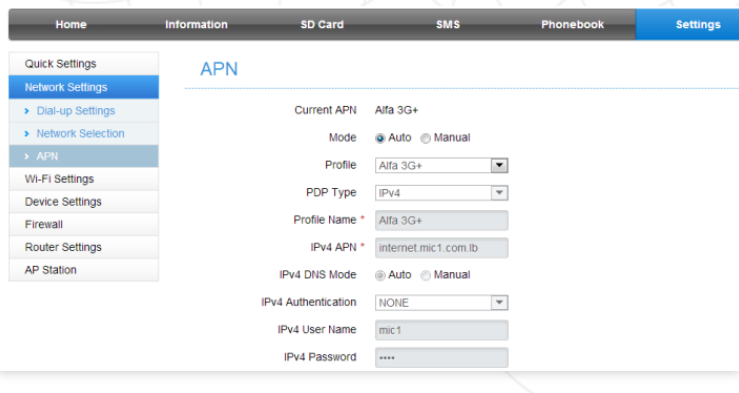

## Click on **Manual**, then **Add New**

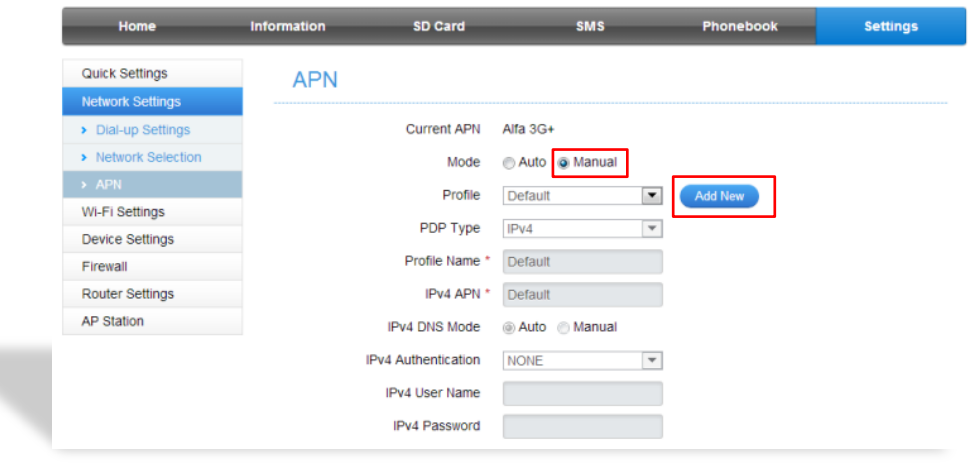

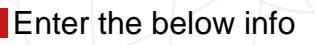

- **Profile Name**: Alfa LTE
- **IPv4 APN**: usb.mic1.com.lb
- **IPv4 Authentication**: PAP
- Click **APPLY**

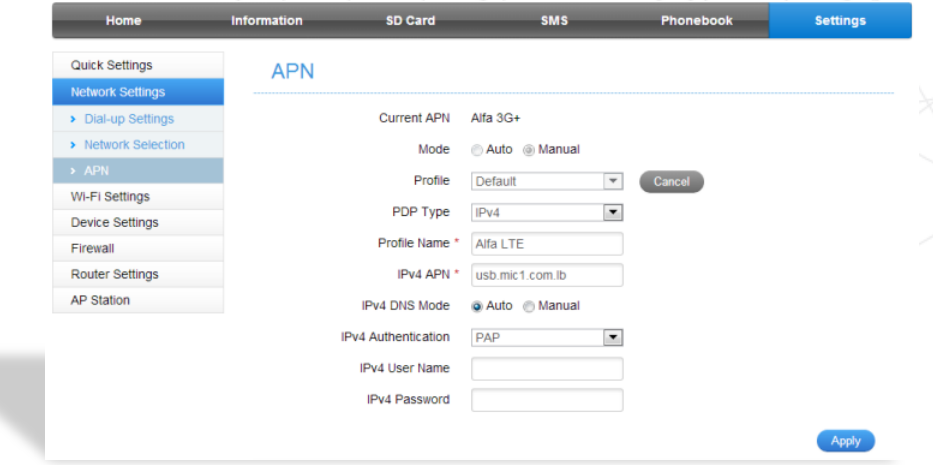

## Under **Manual**, Choose **Alfa LTE**

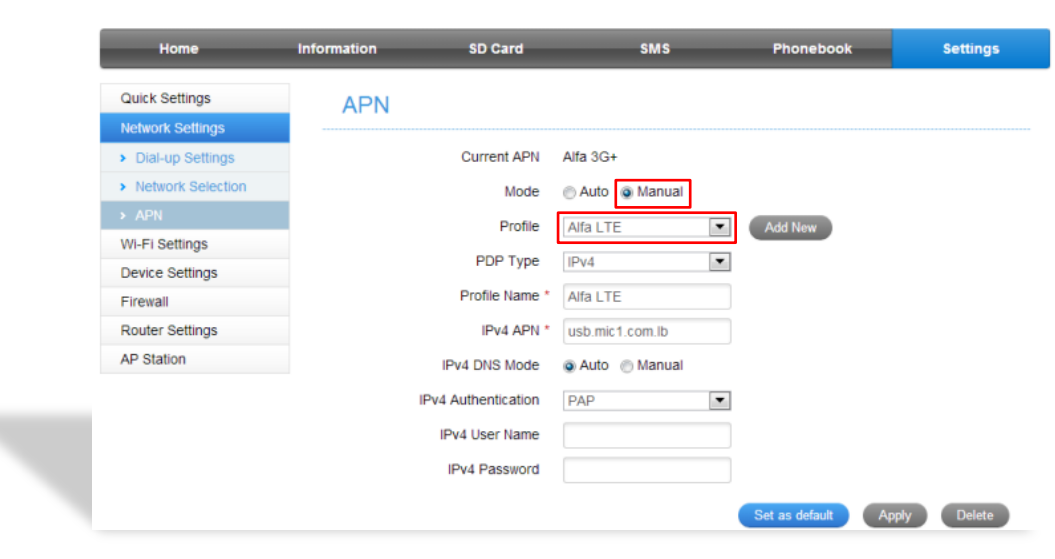

### Click **Set as Default**

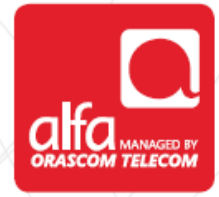

### Click on **Network Selection** Under **Automatic**, choose **LTE Only**

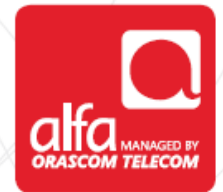

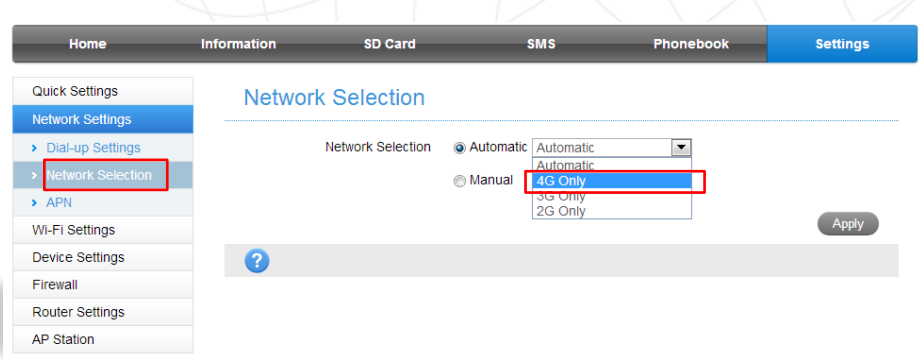

## **Dial Up Settings**

- Under **WAN Connection Mode,** choose **Automatic**
- Wait for few seconds and the connection will be established

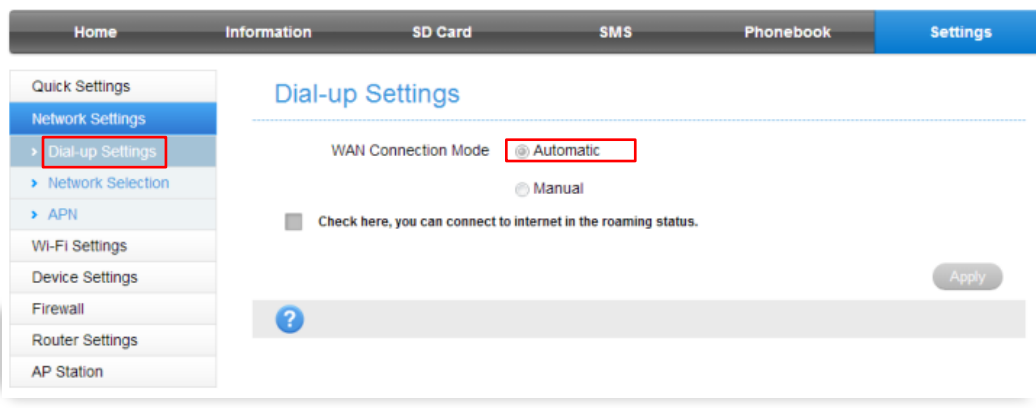